## **Creating Desktop Shortcuts**

• First navigate to Group Policy Management

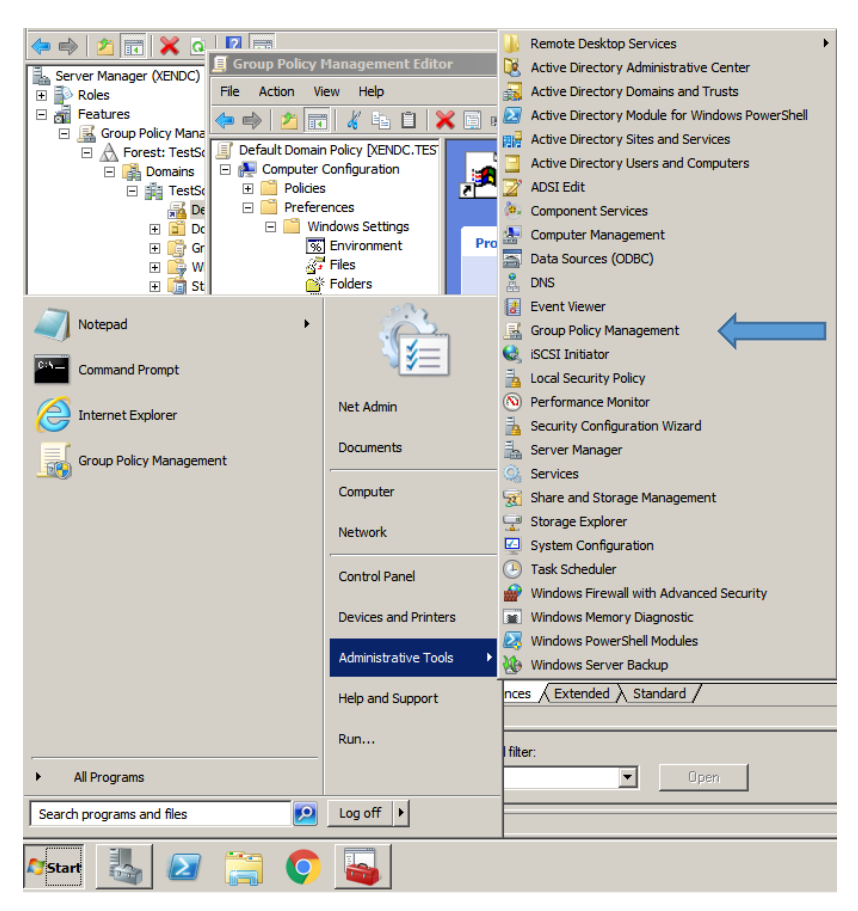

Then navigate to Default Domain Policy and right click to "Edit"

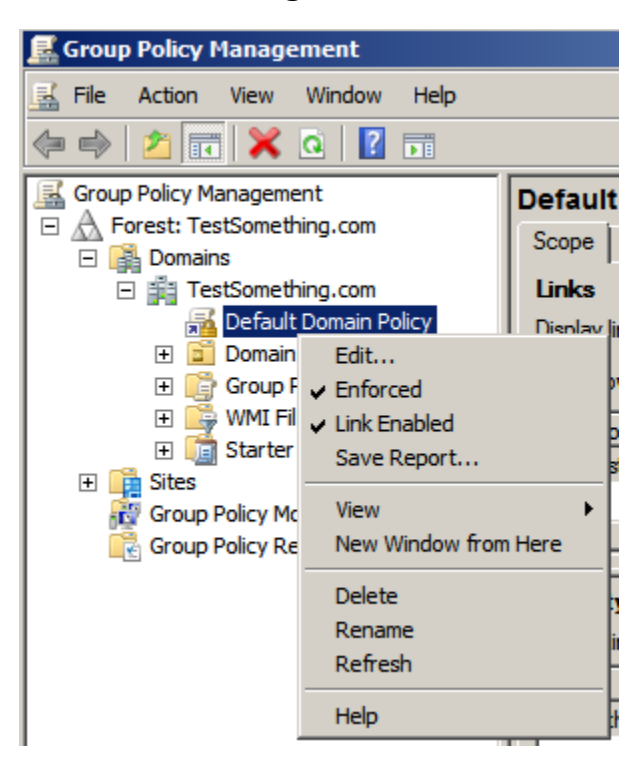

- Once there, navigate to "Shortcuts" under "User Configuration"
- Then right click and select new Shortcut

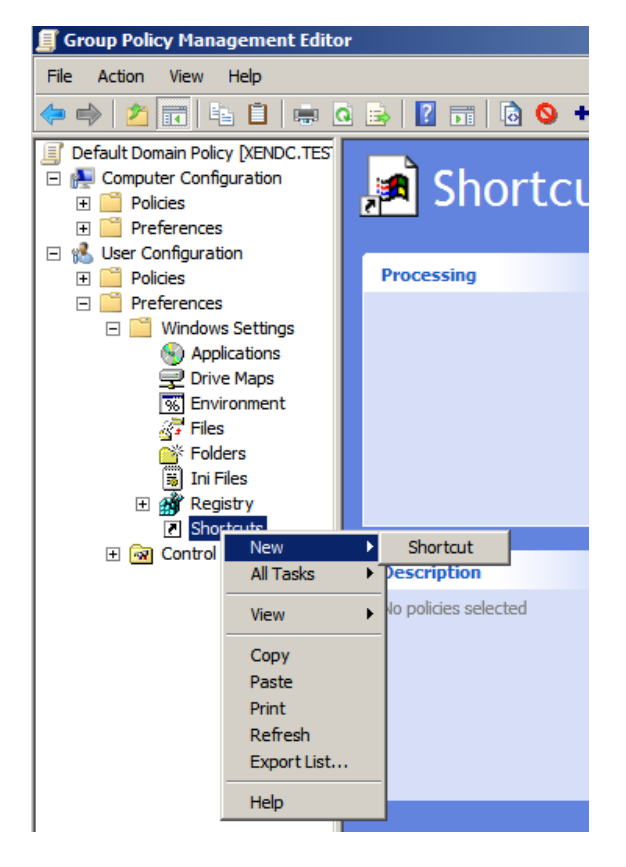

Fill in the URL information that you need and hit apply and Ok

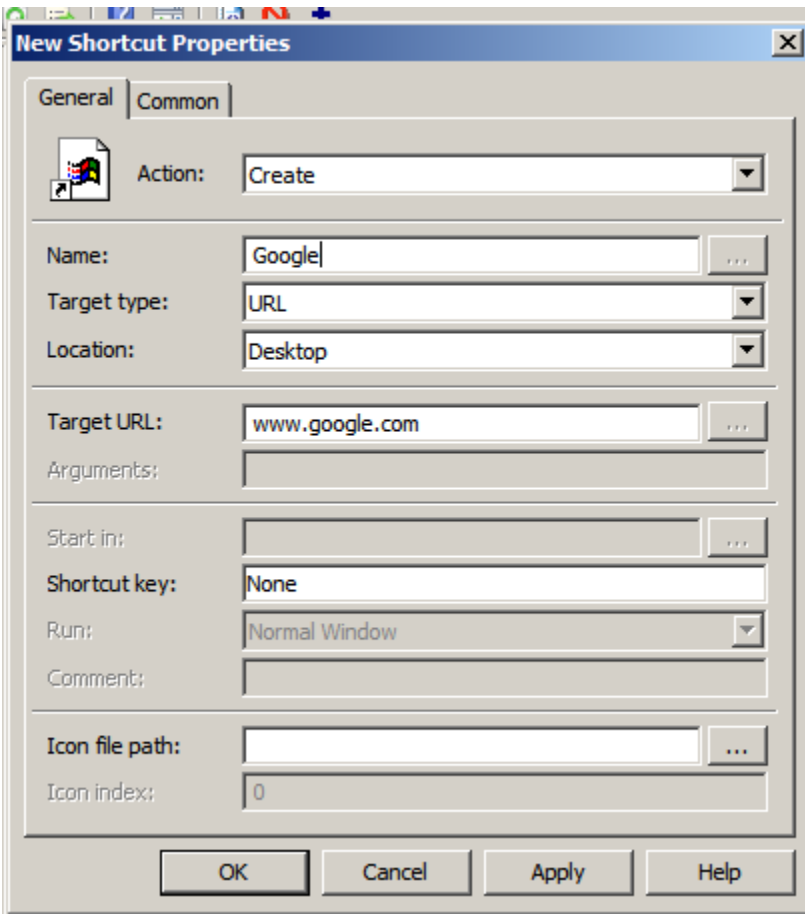

Then Logon with a Domain Account